A new shortcut to run the software should show up on your desktop, double click it to open the program

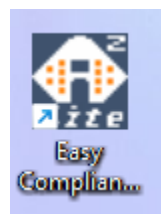

Running a compliance report

This is what it looks like when you open it

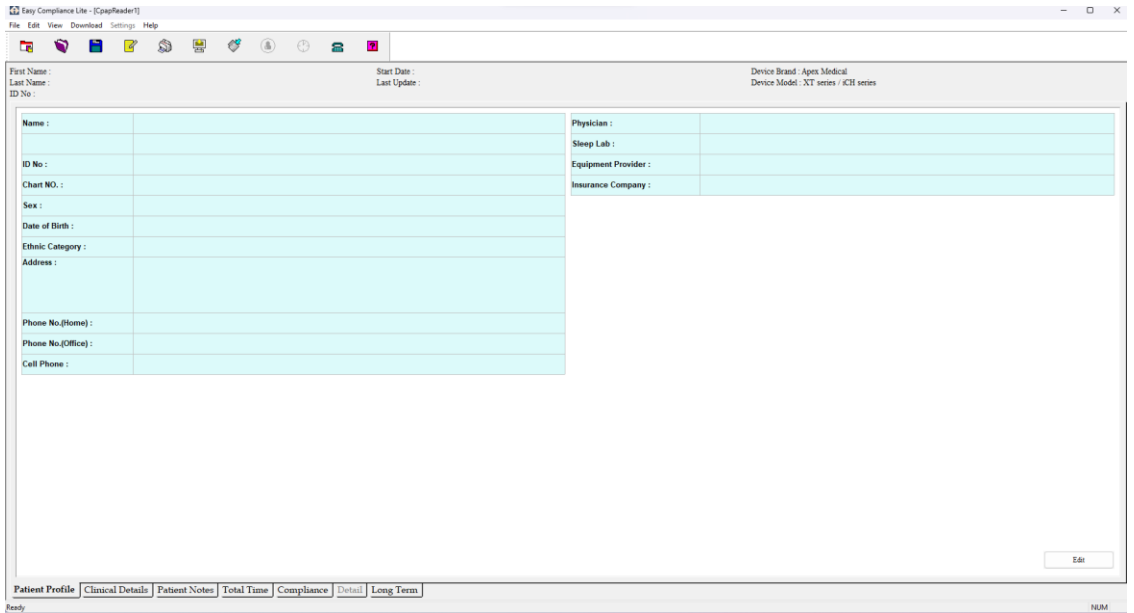

## Click Edit in the bottom right corner to add patient information

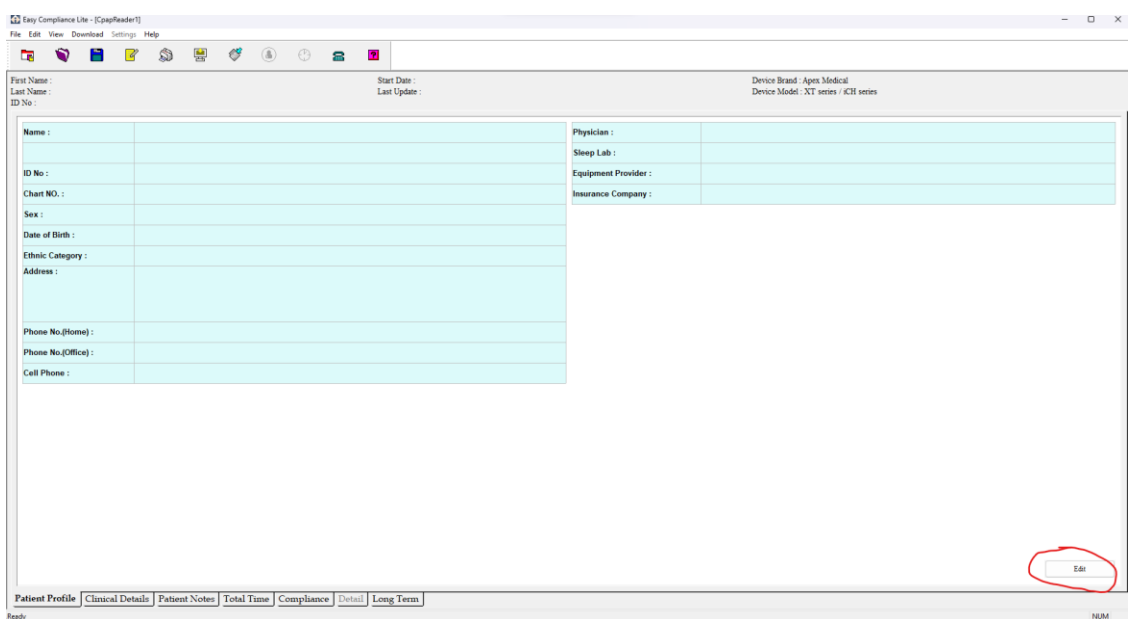

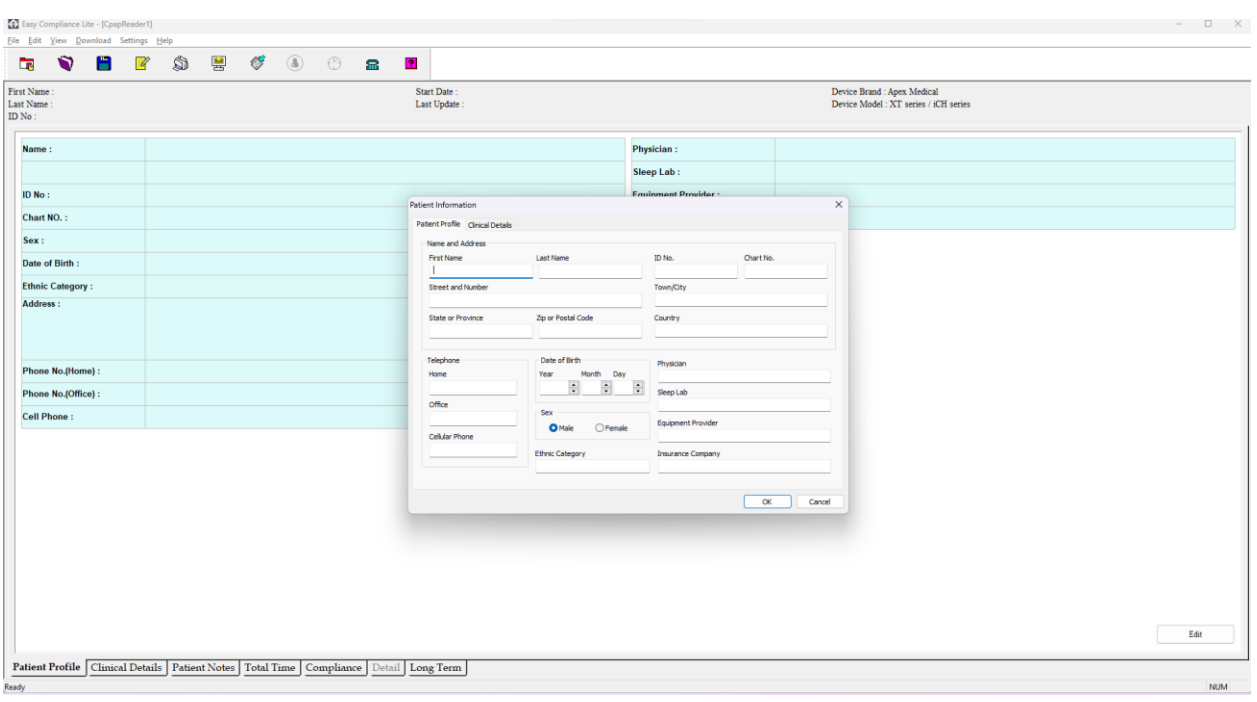

No particular information is required to run a report so patients only have to add what they want to

## Then click Ok when finished

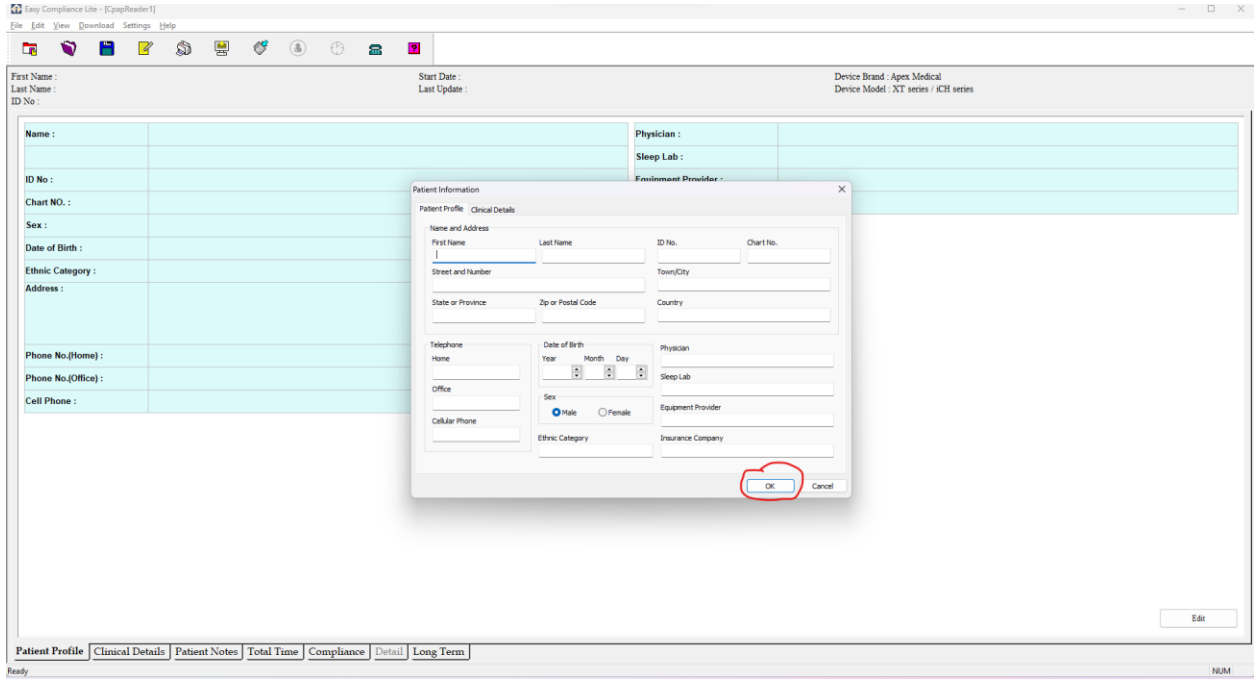

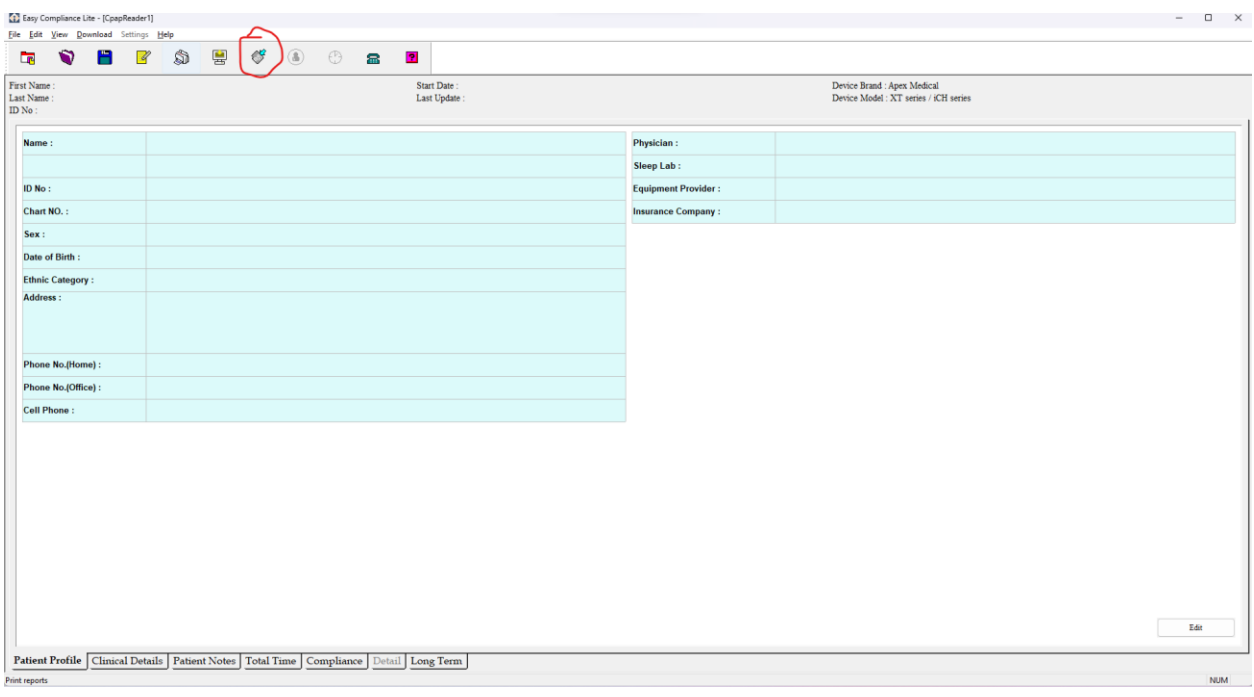

Click the 7<sup>th</sup> icon with the light blue arrow on the top tool bar to upload data for the report

Then navigate through your files to the files you got from the machine SD card, if the patient uses their unit in APAP mode the file they are looking for ends with .ape whereas if the patient uses their unit in CPAP mode the file they are looking for end with .cpe

If they can't see the file they need to make sure they have the correct one listed in this drop down while looking for the file

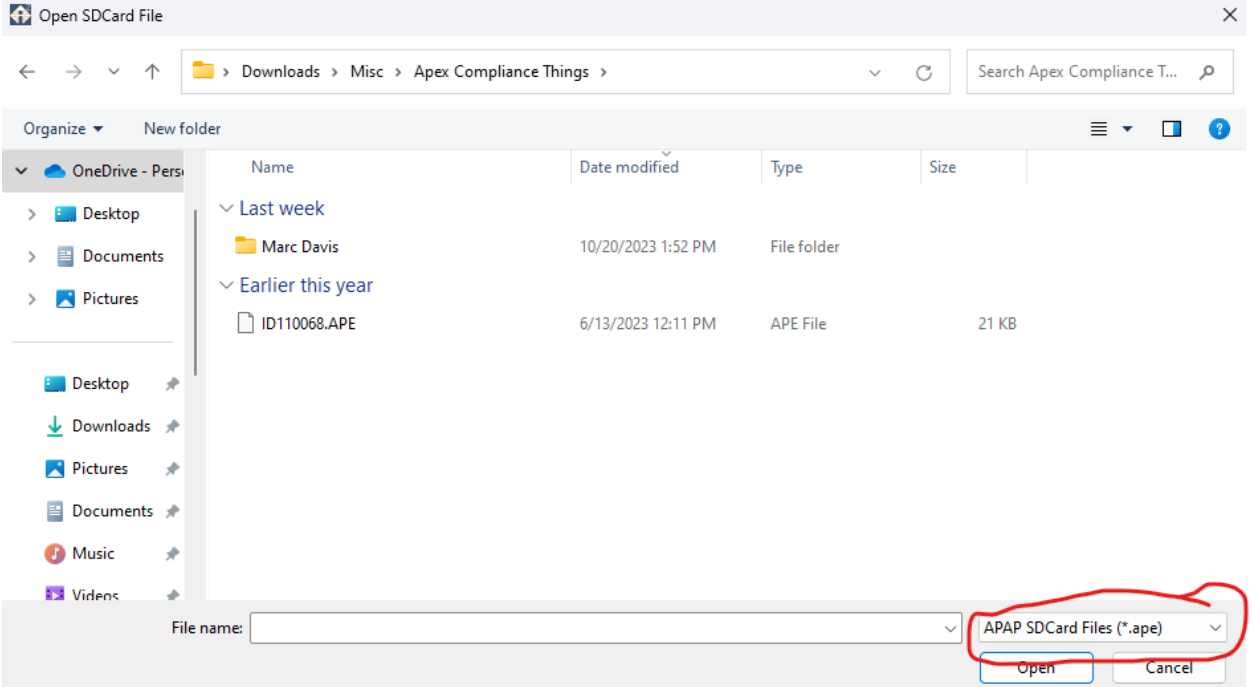

Then click Open and the data will upload

To view the data click on the Compliance tab at the bottom

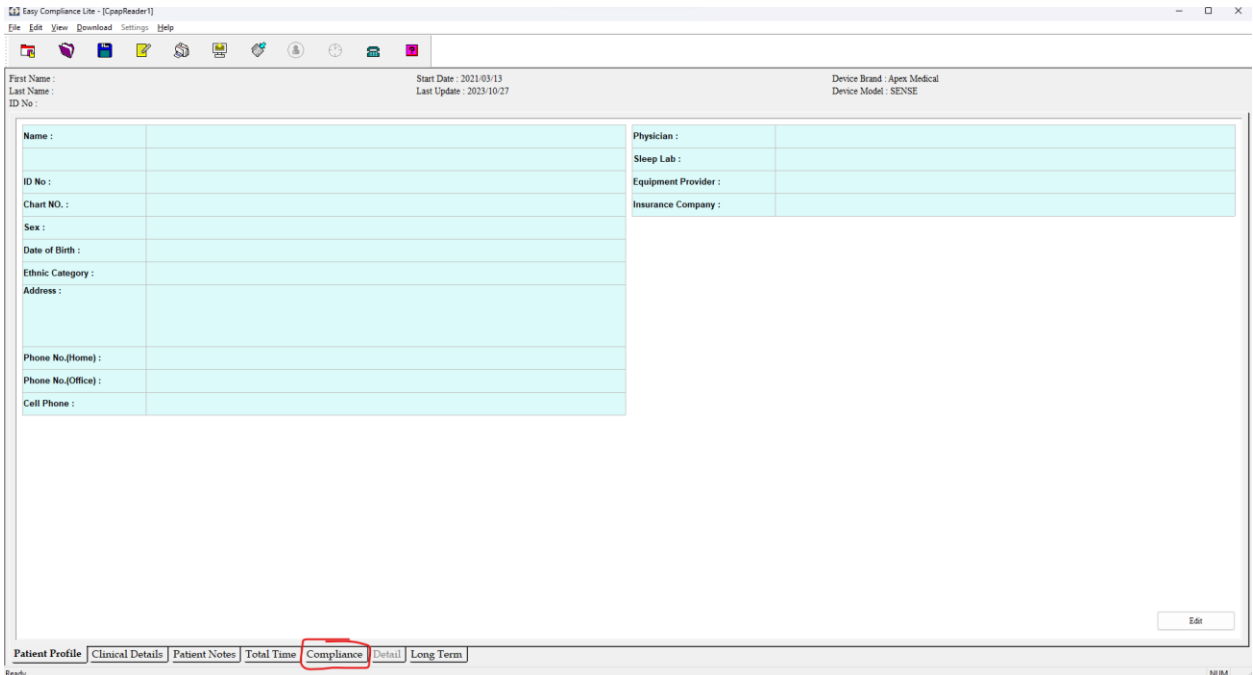

If you want to look at any other details you can explore with the other tabs at the bottom

To print a compliance report click on the Printer icon in the top tool bar, it's the 5<sup>th</sup> icon

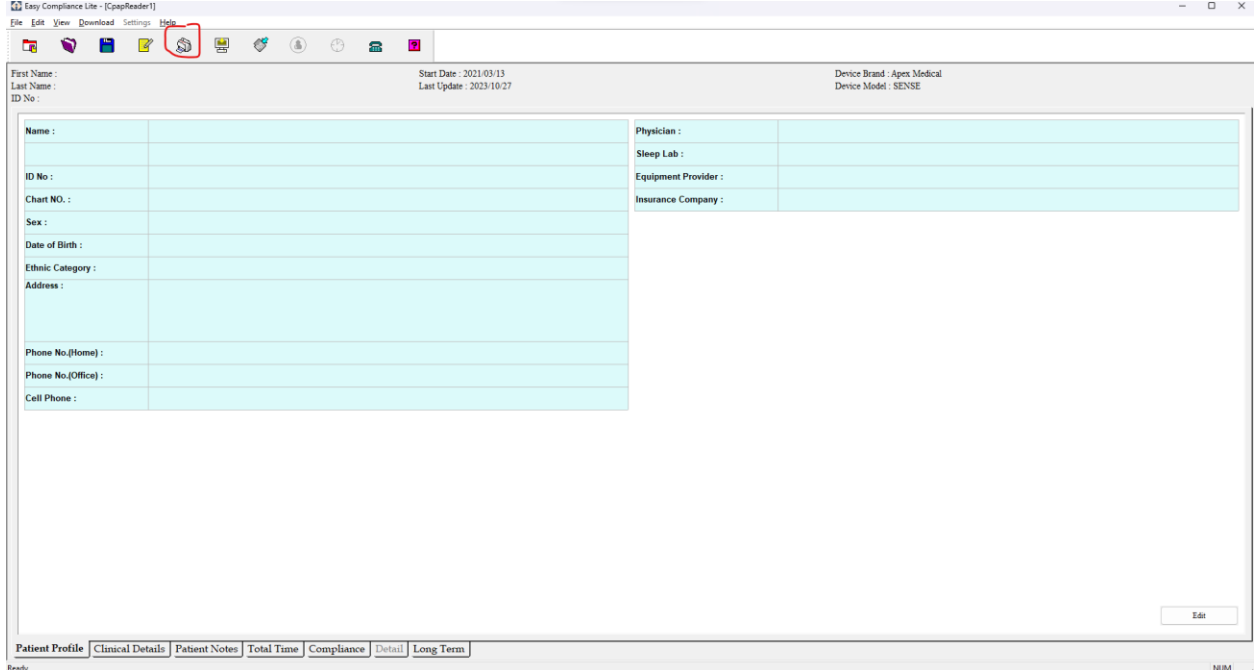

Then depending on what information the patient wants on the report they can select or deselect any of the listed options, it is recommended to just leave all of the options selected, but if the report is too long then they can unselect Long Term Trend

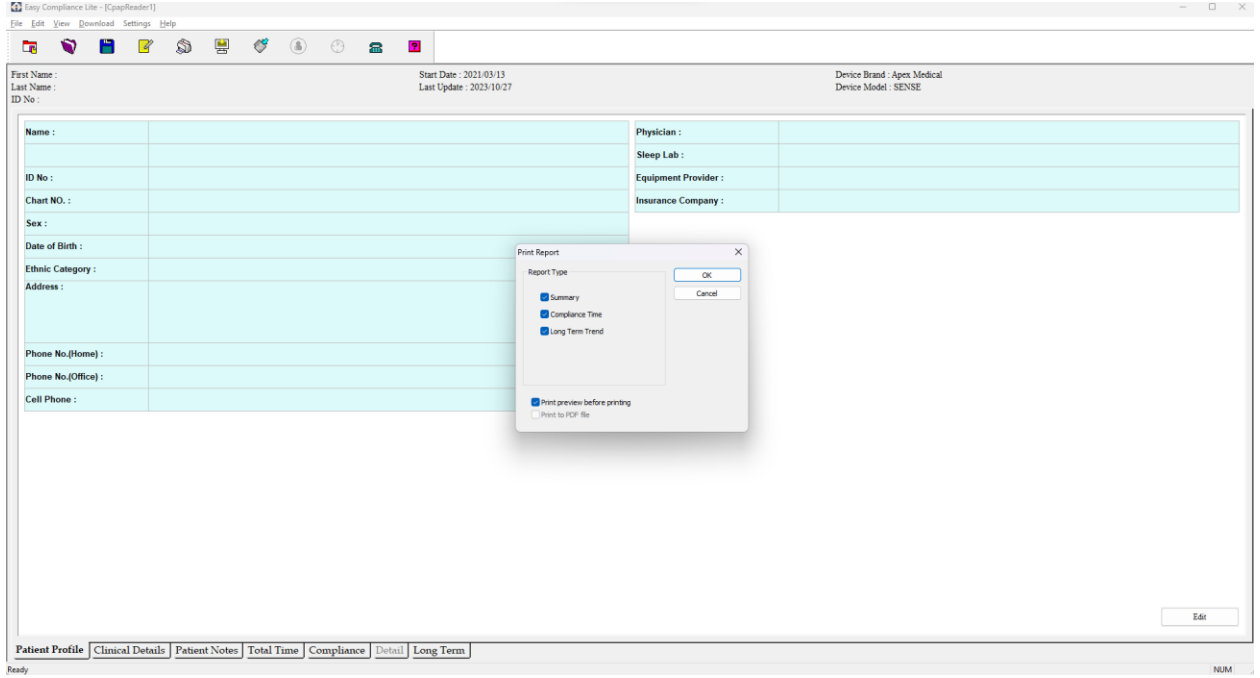

## Then click OK

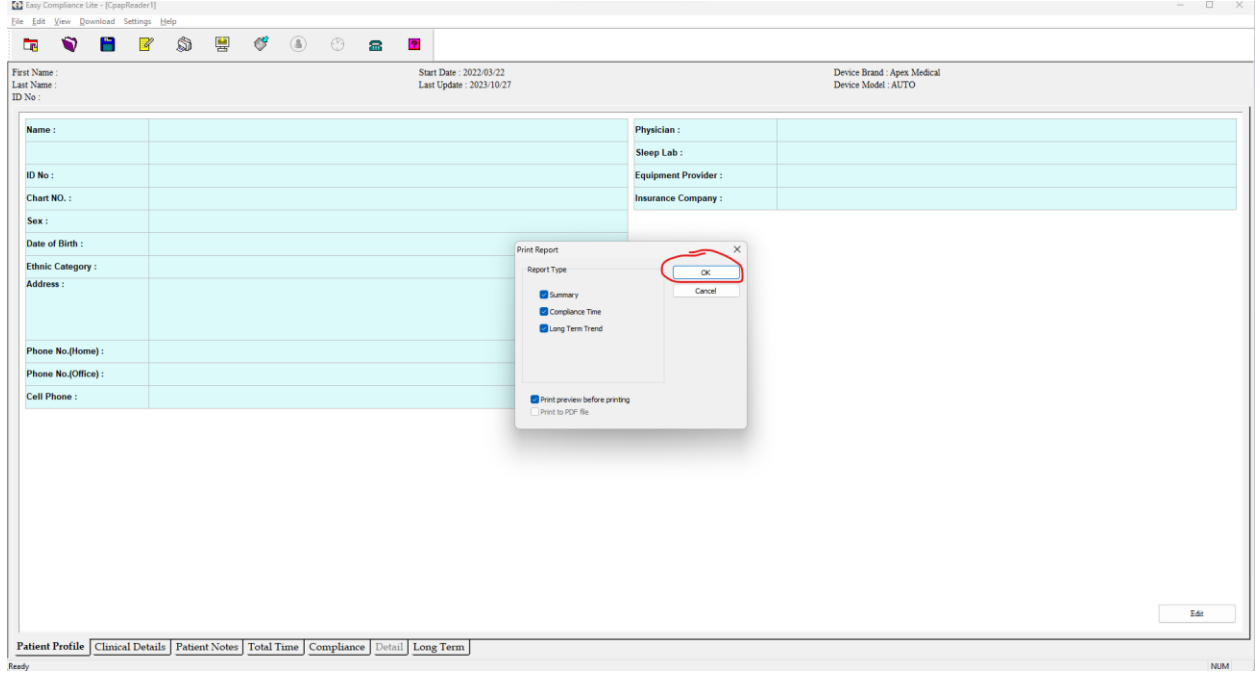

Then click Print to print the report or to save the report as a PDF you still click print but then use the Microsoft Print to PDF option as the printer

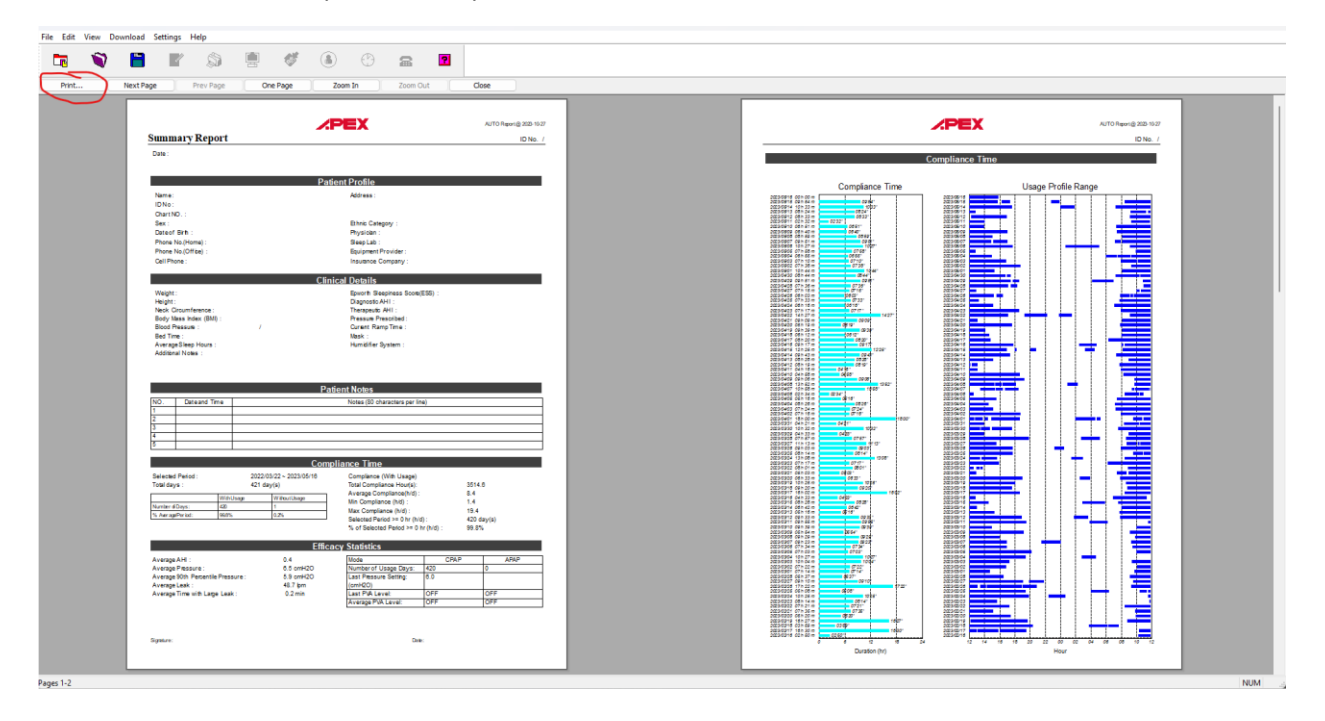